#### **Step 11 - Part 2a – Edit Slideshow Options**

- **I will show you each Option.**
- **First click on a Slideshow Photo.**

#### **When you click on it, you see Edit Options**

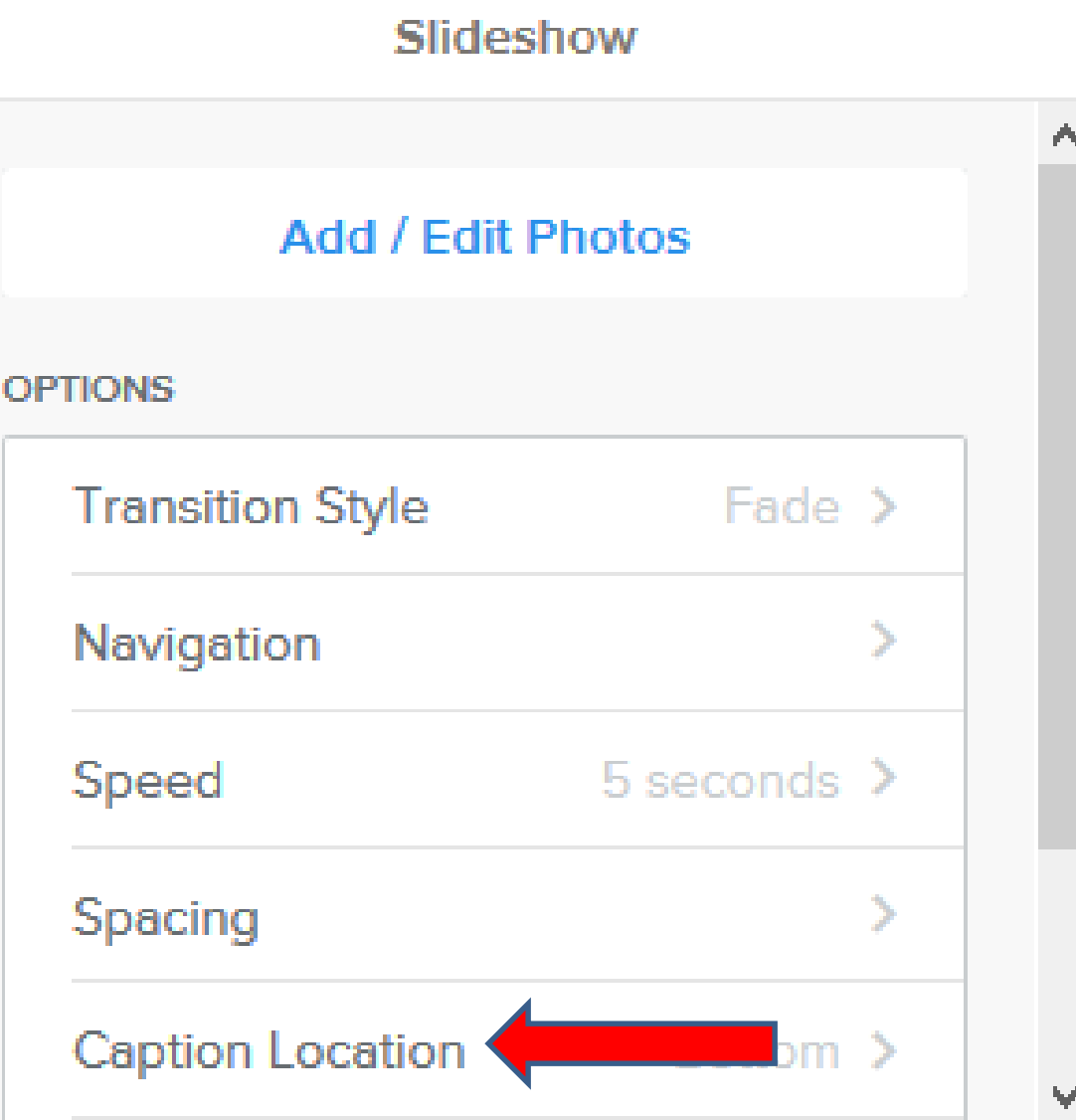

• **When you click on Caption Location, it changes page and shows the Caption Location options.**

• **Next is what happens when you click on it.**

# **Caption**

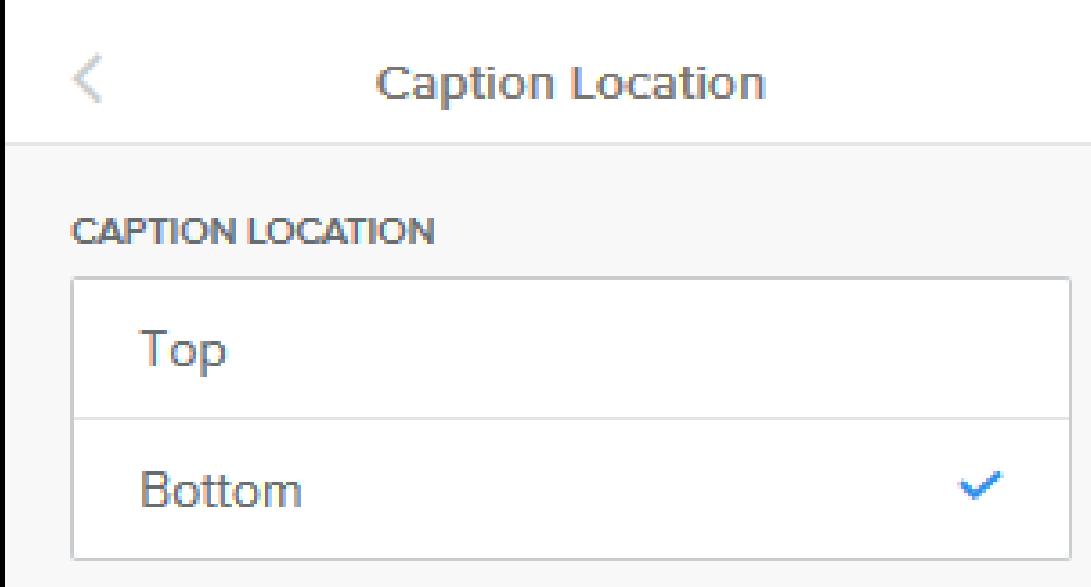

- **You can put it on the Top vs. Bottom.**
- **Next is a sample.**

#### **You see it at the Top.**

• **Then click on Theme, as we did in Step 6 and next is to change the caption.** 

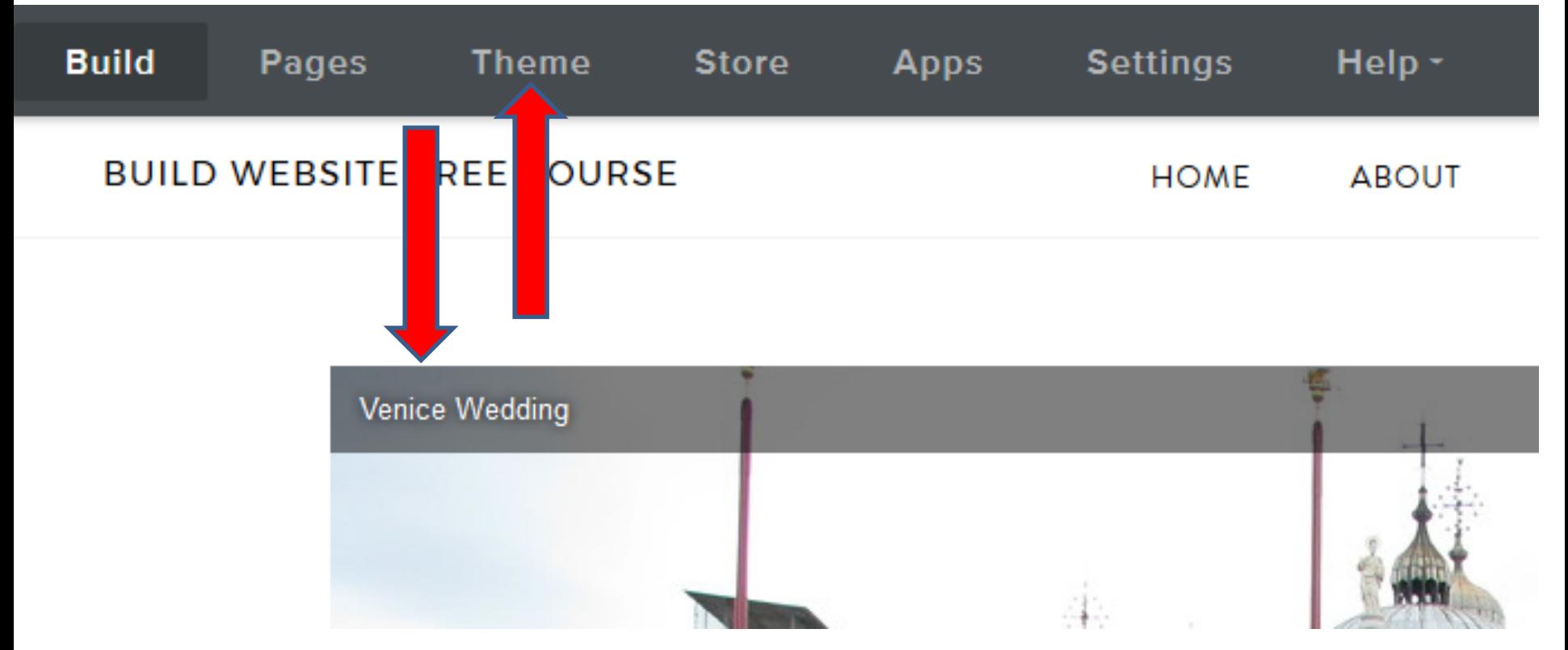

#### • **Once you click on Theme, click on Change Fonts again.**

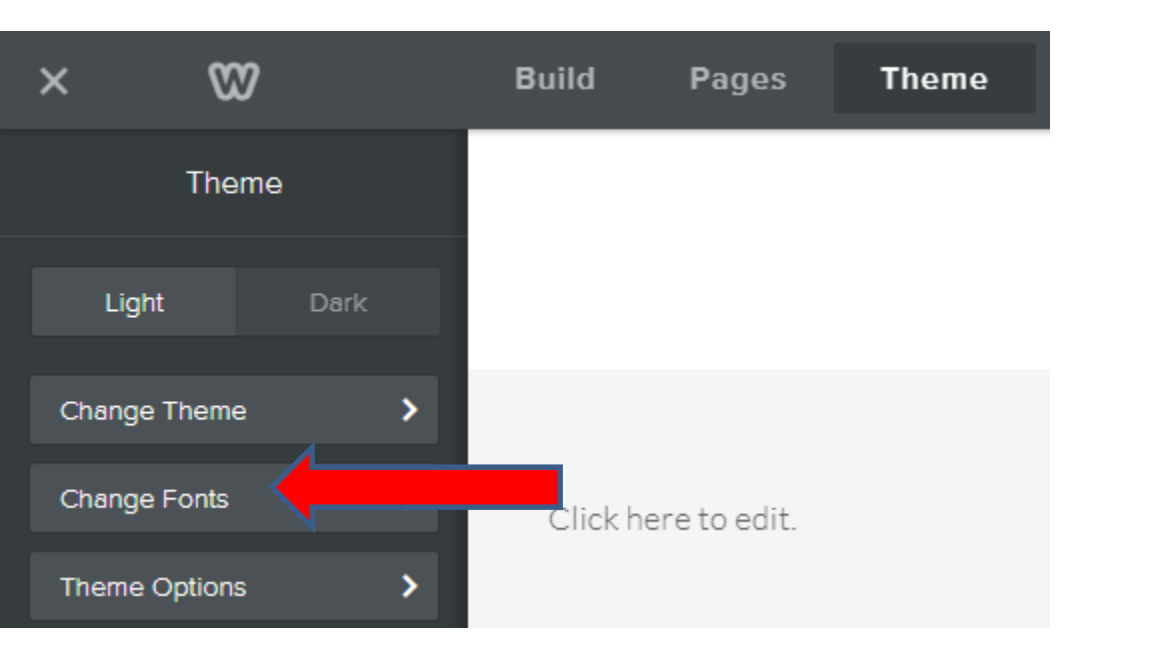

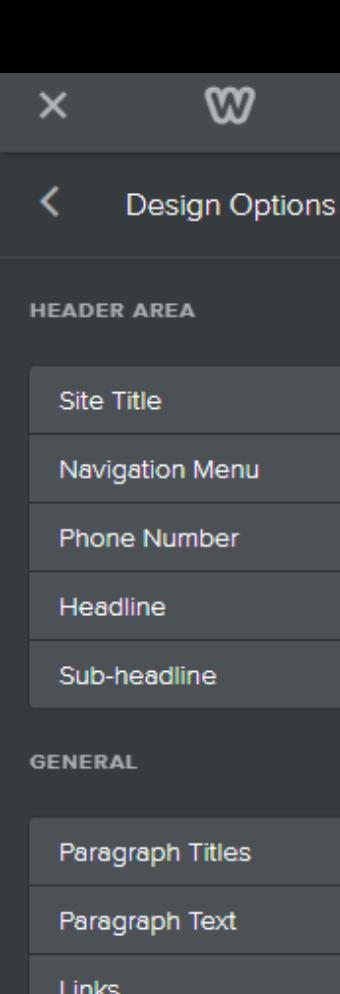

Links

**Buttons** 

Blockquotes

**MEDIA** 

Image Captions

**Gallery Captions** 

**Slideshow Captions** 

- **You then click on Slideshow Captions and follow the same process in Step 6.**
- **Next is a sample of making changes.**
- **Here is sample of changing Font to Lemon, Italic and change size to 23.**
- **You click on the Image in the slide show and next is Transition Style.**

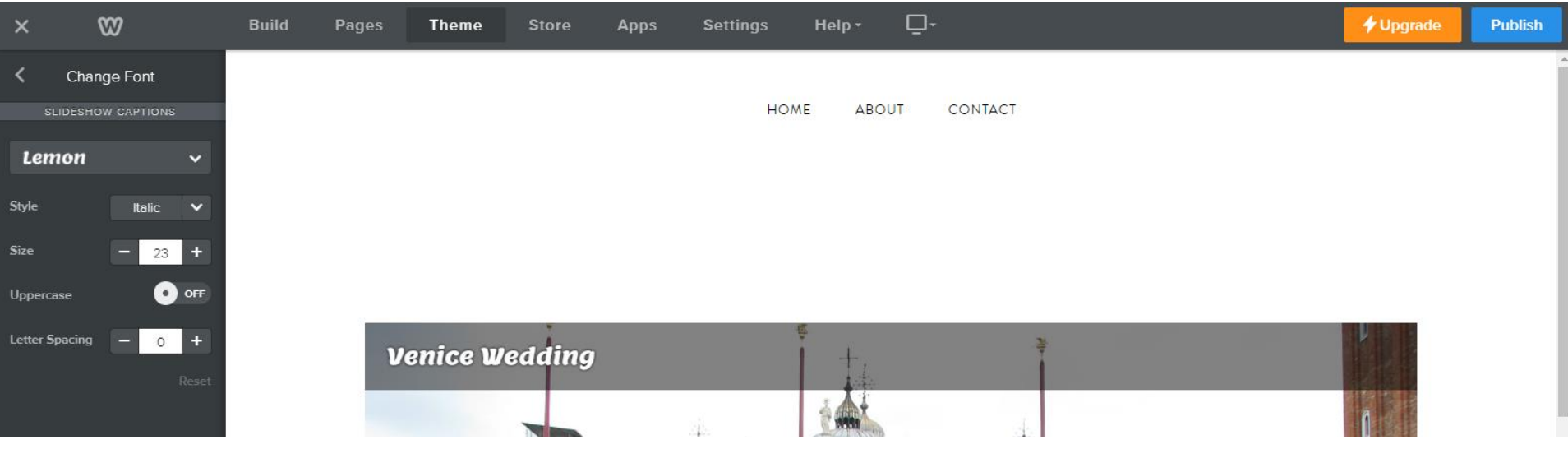

#### **Transition Style**

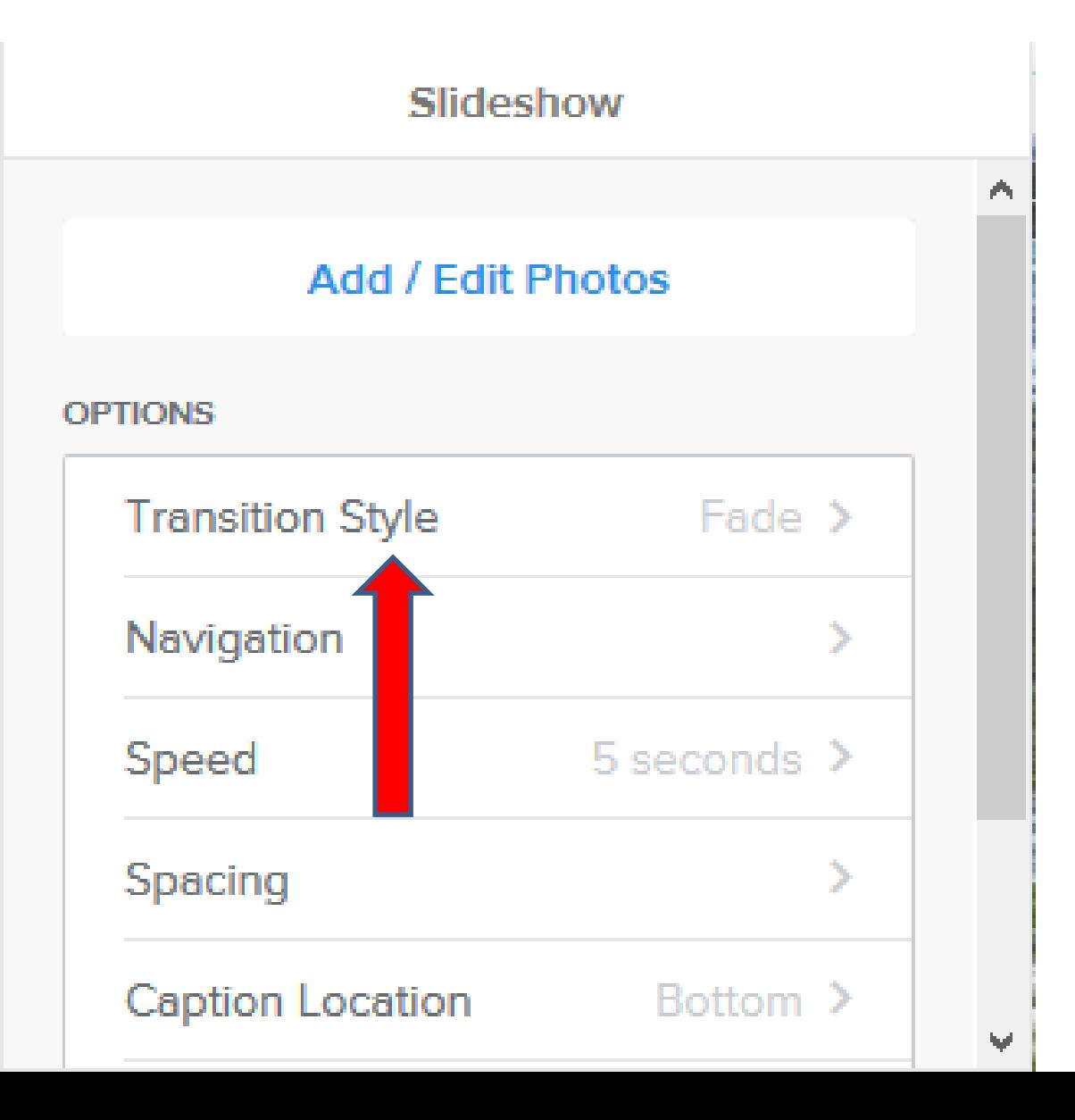

• **Click on it and next is what happens.**

# **Page changes and you see options**

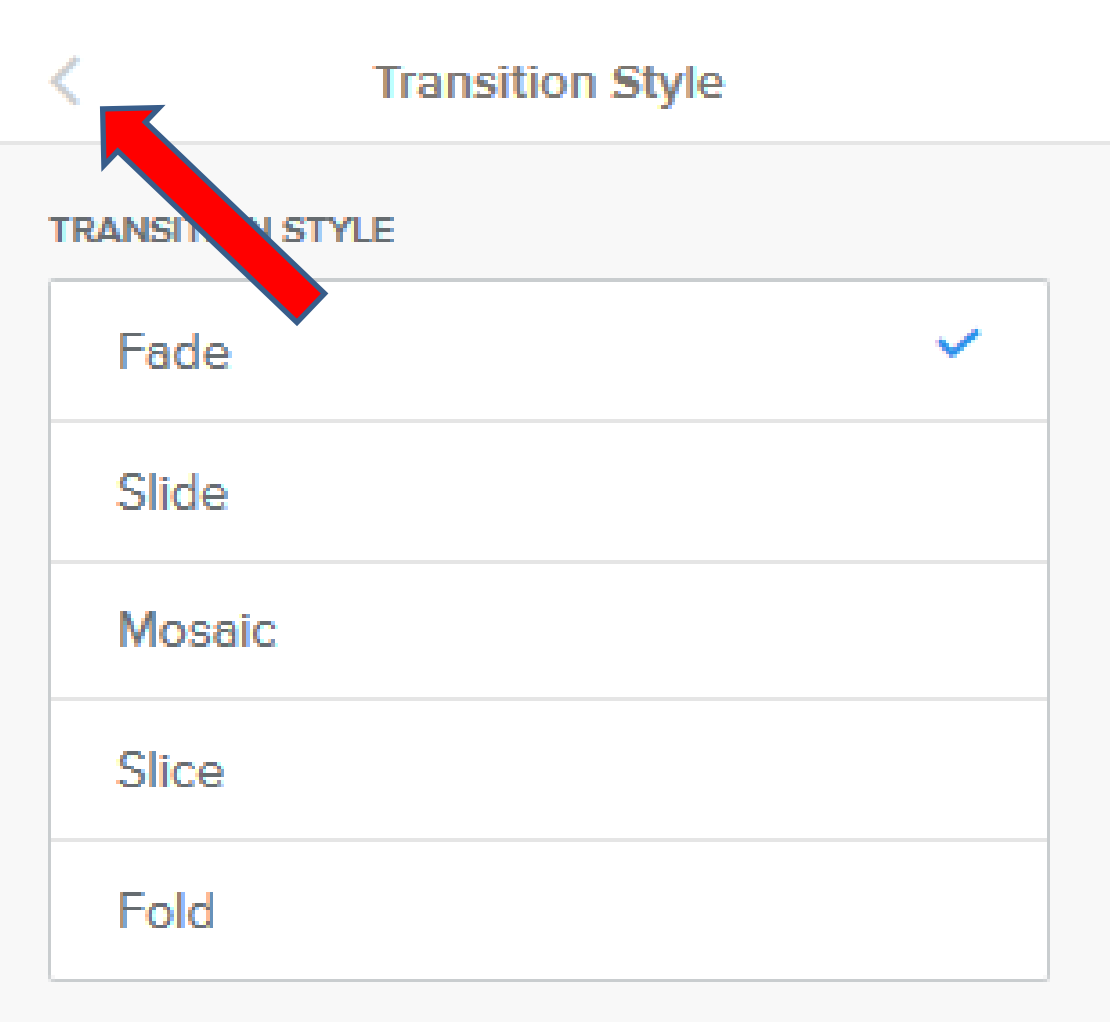

- **When you select one, you see the slide style changes. Note – I can't show it, but you may want to try each one to see the difference.**
- **Once you finish, click on < to go back and next is Navigation.**

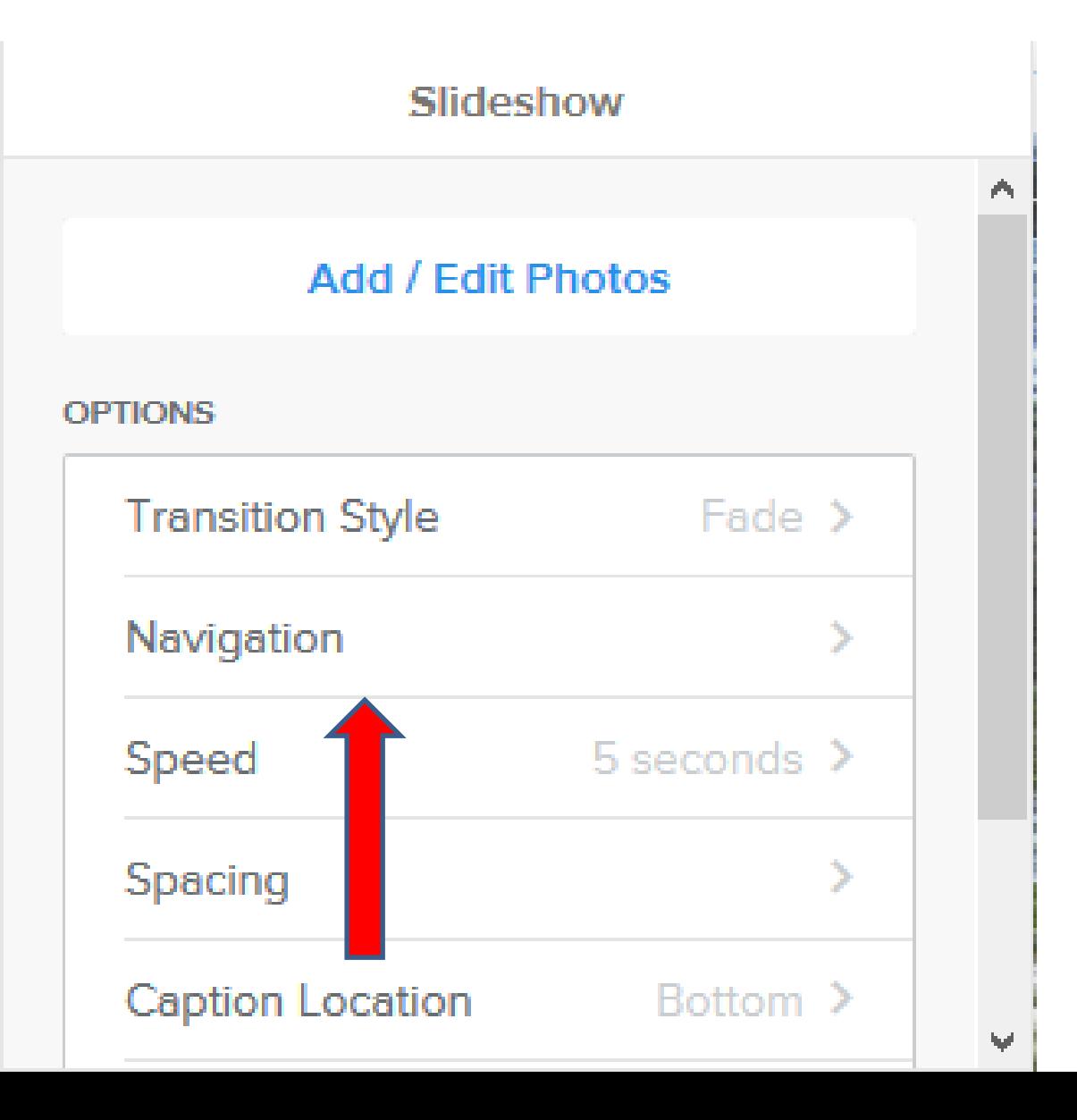

• **Click on Navigation and next is what happens.**

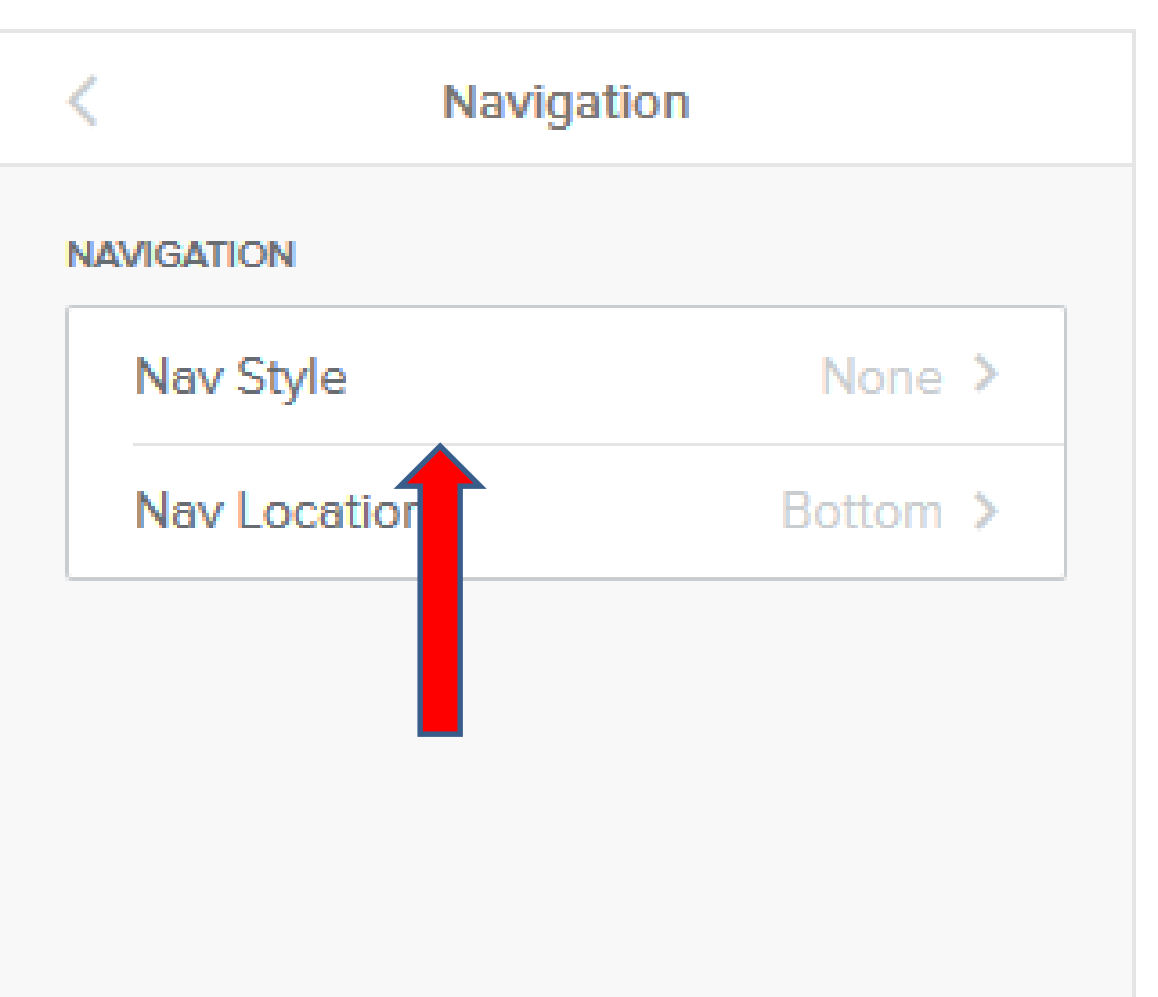

- **Page changes and you see Nav Style and Nav Location.**
- **Click on Nav Style and next is what happens.**

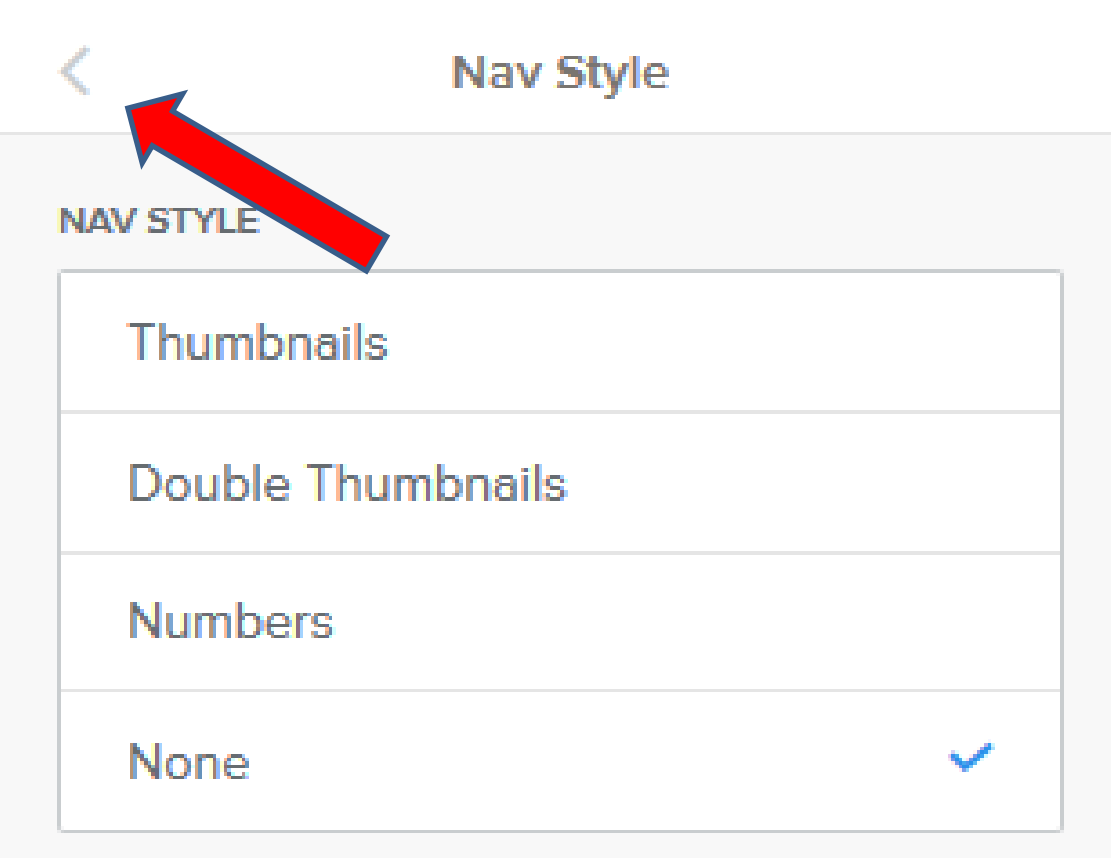

- **Page changes and default is typically None.**
- **You see options, like showing Thumbnails, Double Thumbnails, or Numbers. You can test them.**
- **Click on < to go back to make other changes.**

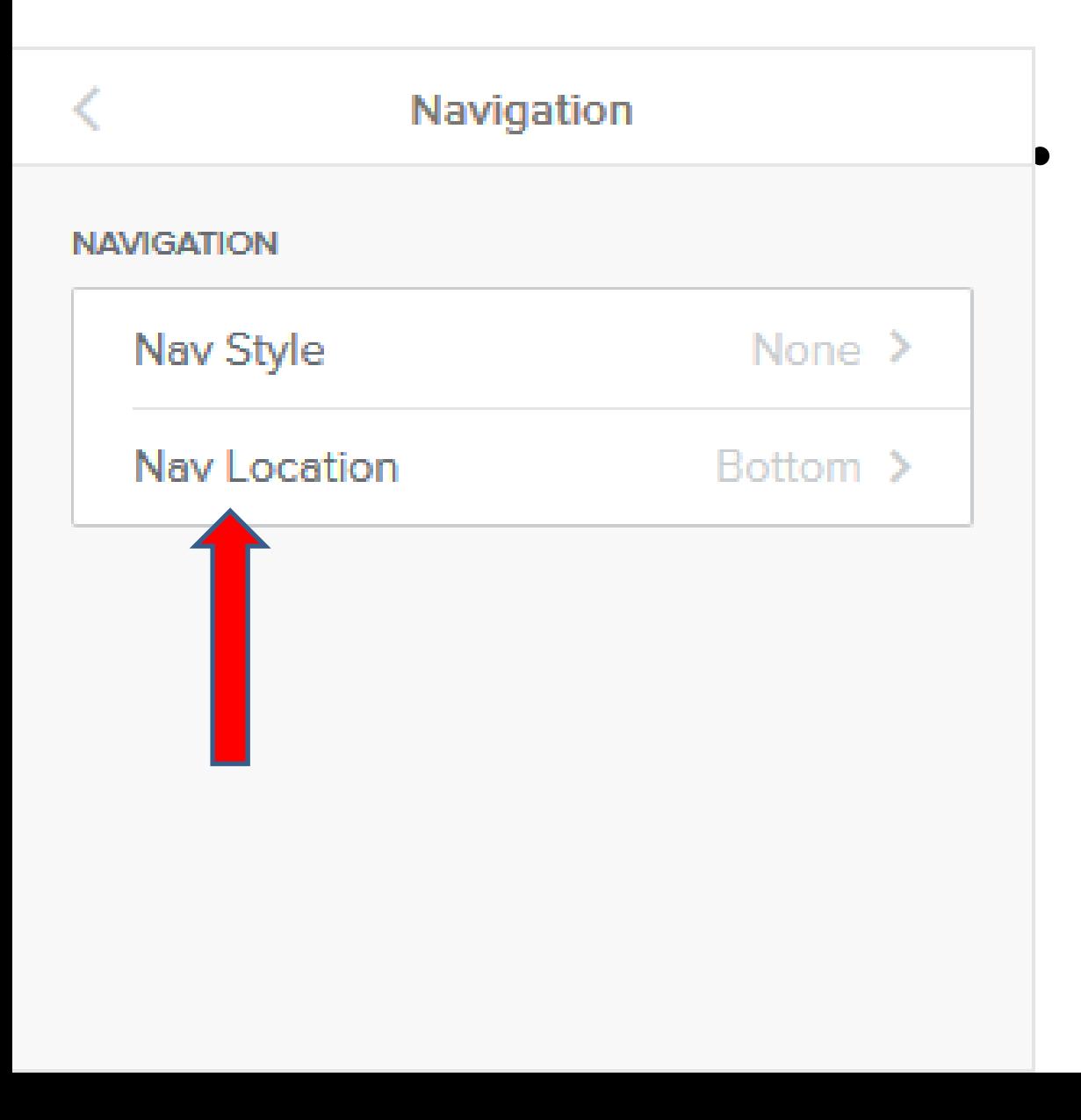

• **Then click on Nav Location and next is what happens.**

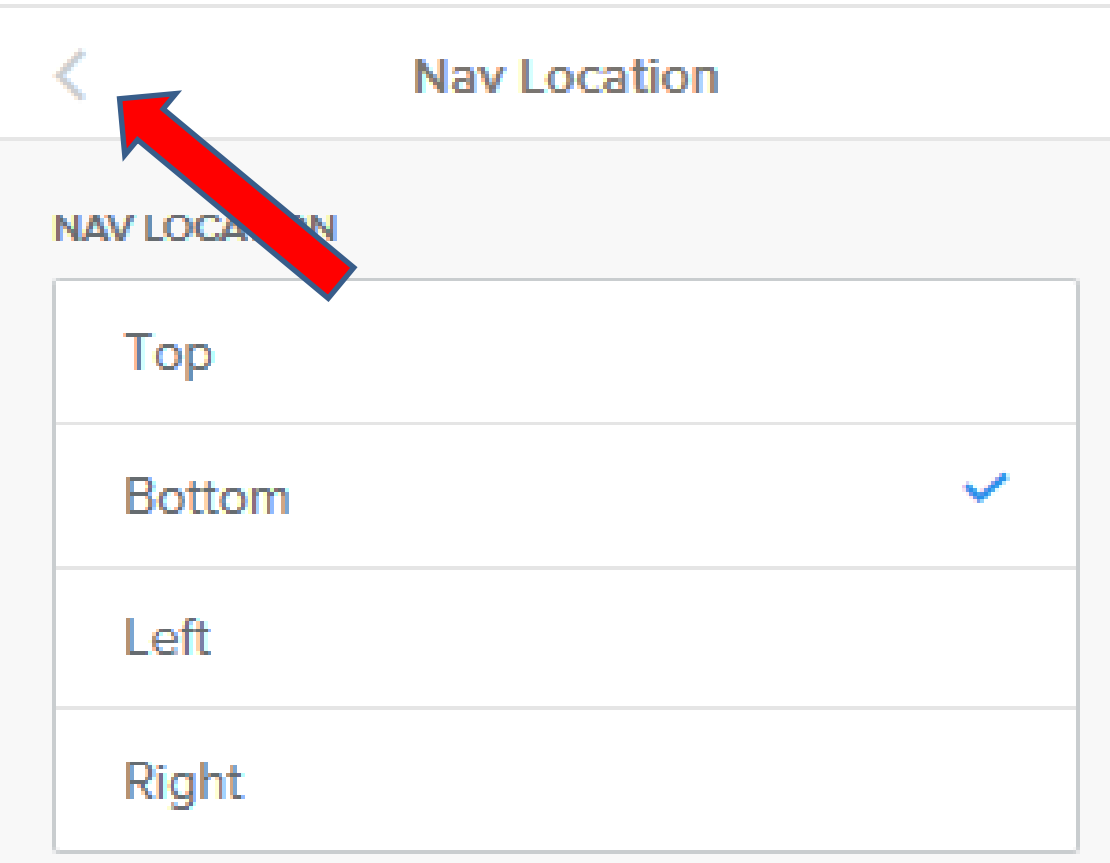

• **Page changes and you see the options. Bottom is the default, which I recommend. You can test another one if you want.**

• **Click on < to go back and next is Speed.**

# **Speed**

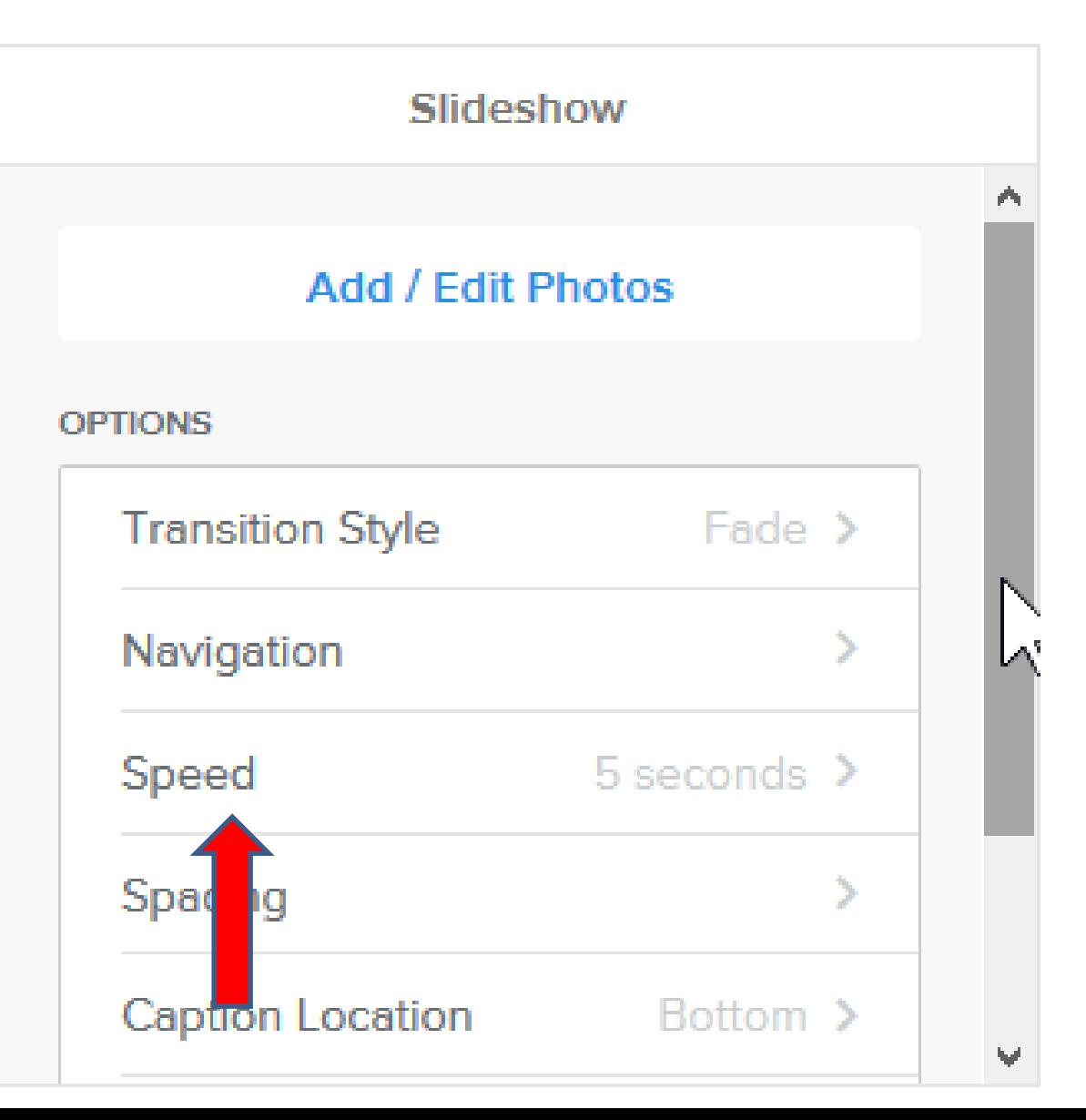

• **When you click on Speed, it changes page and shows the Speed options, which is next.**

# **Speed**

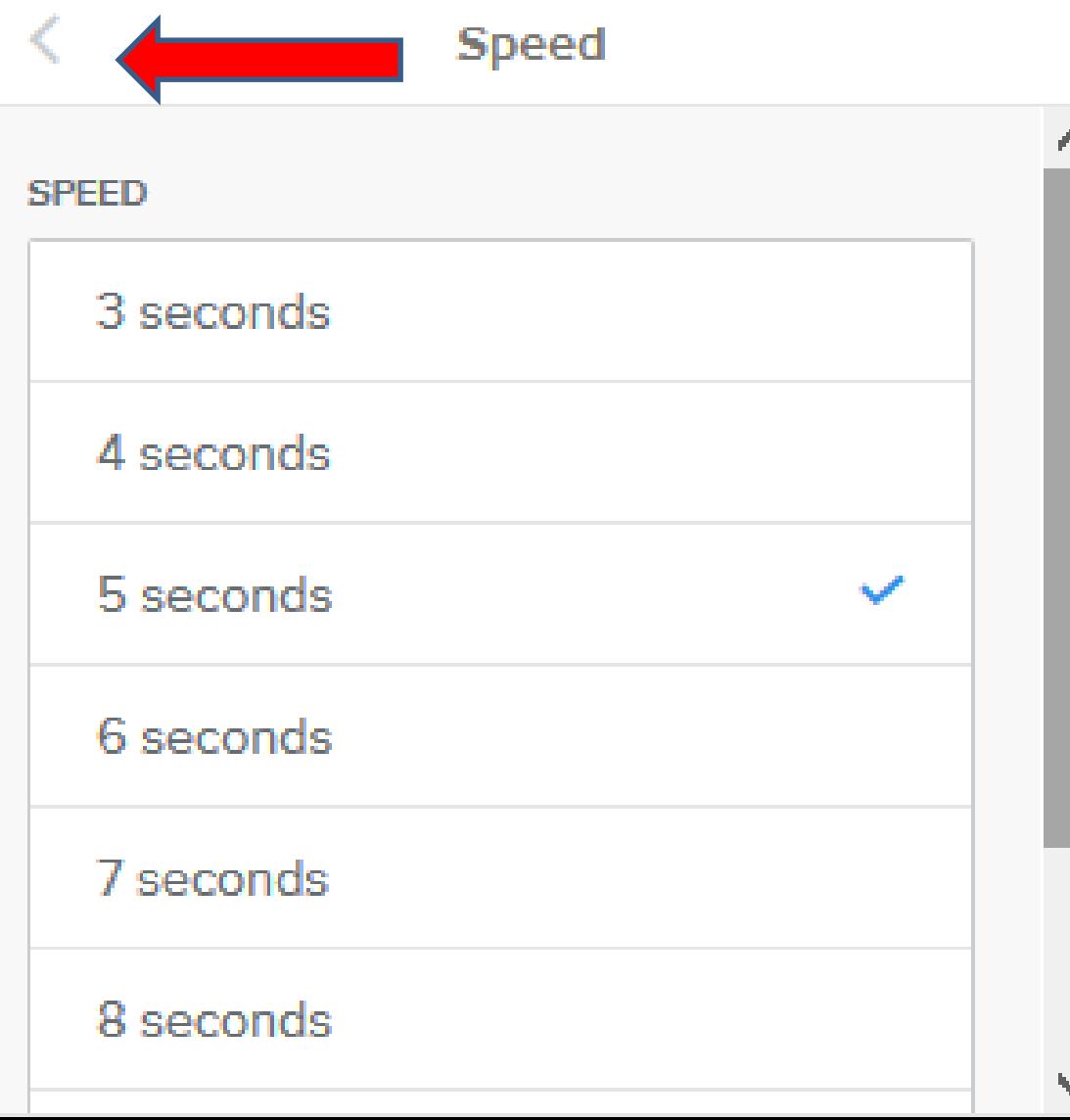

- **Default is 5 seconds which I recommend.**
- **You can do 3 seconds or others and scroll down to 9 seconds.**
- **Go back again and next is Spacing.**

# **Spacing**

#### Slideshow

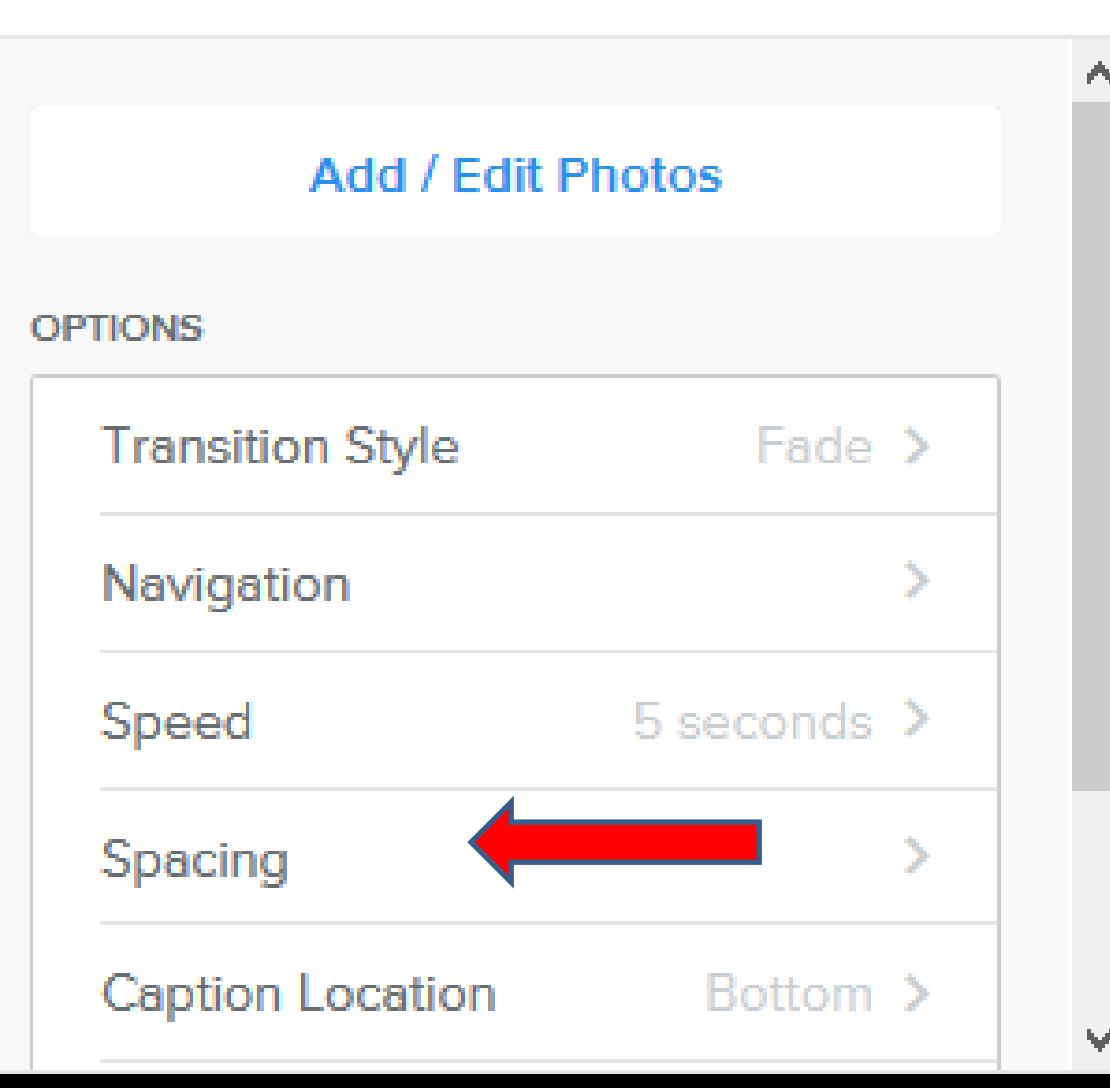

- **Spacing is similar to the other image elements.**
- **Next is Advanced.**

# **Advanced**

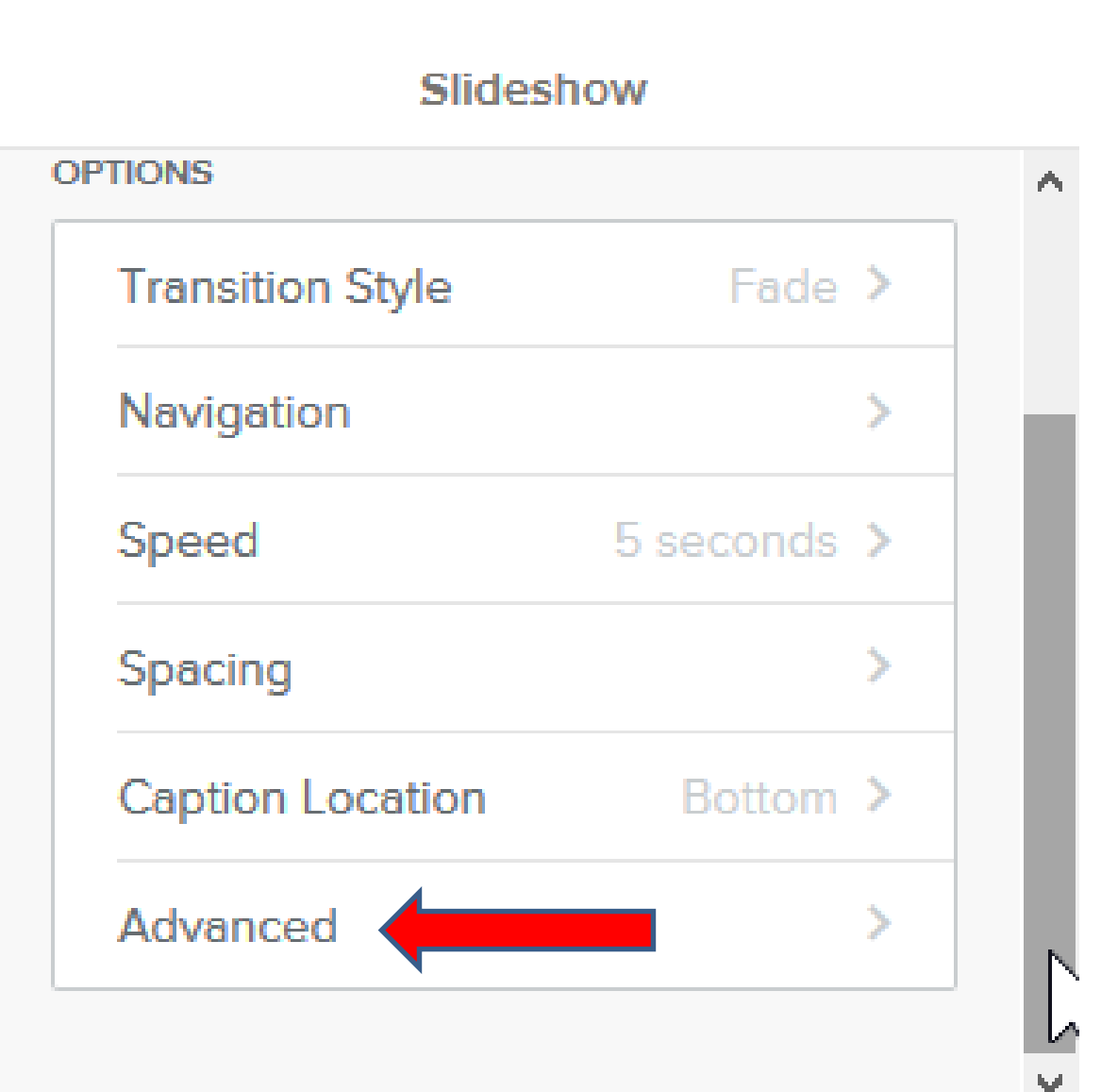

- **Scroll down to see Advanced.**
- **When you click on Advanced, it changes page and shows the Other options, which is next.**
- **Note – I recommend you don't make changes.**

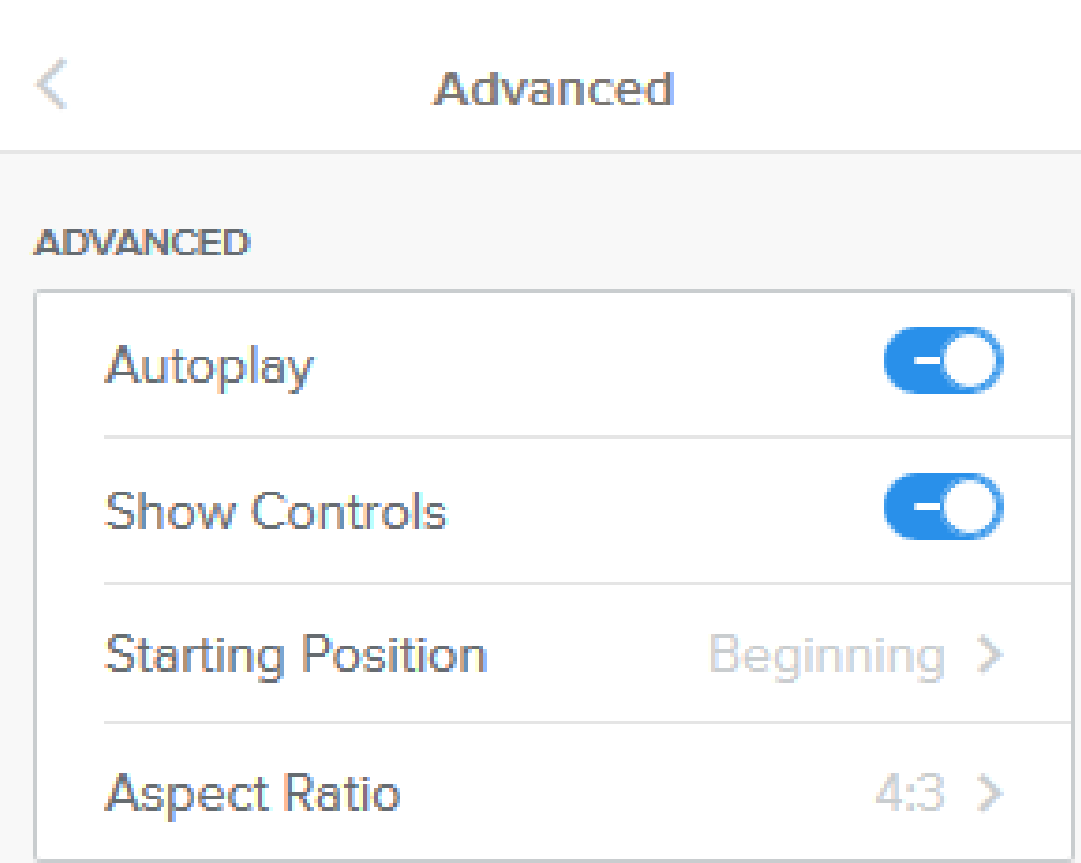

- **You can turn Autoplay off.**
- **You can turn Show Controls to no.**
- **You can change Starting Position from Beginning to Random.**
- **You can change Aspect Ratio, which is size of Slide Show.**
- **This is the End of Step 11 - Part 2a.**